## **Registration Instructions for In-Person EHS Courses Using the CRIS Event Registration and Management System**

## **Last Updated: January 8, 2024**

This document explains how to register for In-Person Environmental Health and Safety (EHS) courses using the Centre for Research and Innovation Support (CRIS) Event Registration and Management System (also known as "EVE").

Before you begin, you will need your **UTORid** and **Password**. Students can obtain a UTORid from the TCard [office.](https://tcard.utoronto.ca/) UofT Staff will be issued a UTORid by their HR representative during the onboarding process. For other users (e.g., contractors, temporary/visiting staff, non-UofT students, volunteers, etc.), please contact your Business Officer or Departmental Administrator for a long-term guest UTORid.

**Important:** When using the CRIS EVE system, individuals must register themselves. Supervisors will not be able to register their staff. However, all registrants will receive an e-mail confirmation that they can forward to their supervisors.

*Note: This document demonstrates the course registration process using EHS305: Accident Investigation for Supervisors as an example.*

## **How to Register for a Course**

- 1. Access the course webpage on EVE using the registration link provided by EHS (e.g., https://cris.eve.utoronto.ca/home/events/4078).
- 2. If you have not completed multi-factor authentication, you will be taken to the **UofT Weblogin idpz** webpage. Provide authentication using your **UTORid** and **Password.** Complete the authentication process using one of two methods: **Duo Push** or **Passcode**.
	- For more information on how to enroll in UTORMFA: <https://isea.utoronto.ca/services/utormfa/self-enrollment/>
	- For instructions on how to use UTORMFA, visit: <https://isea.utoronto.ca/services/utormfa/how-to-use/>

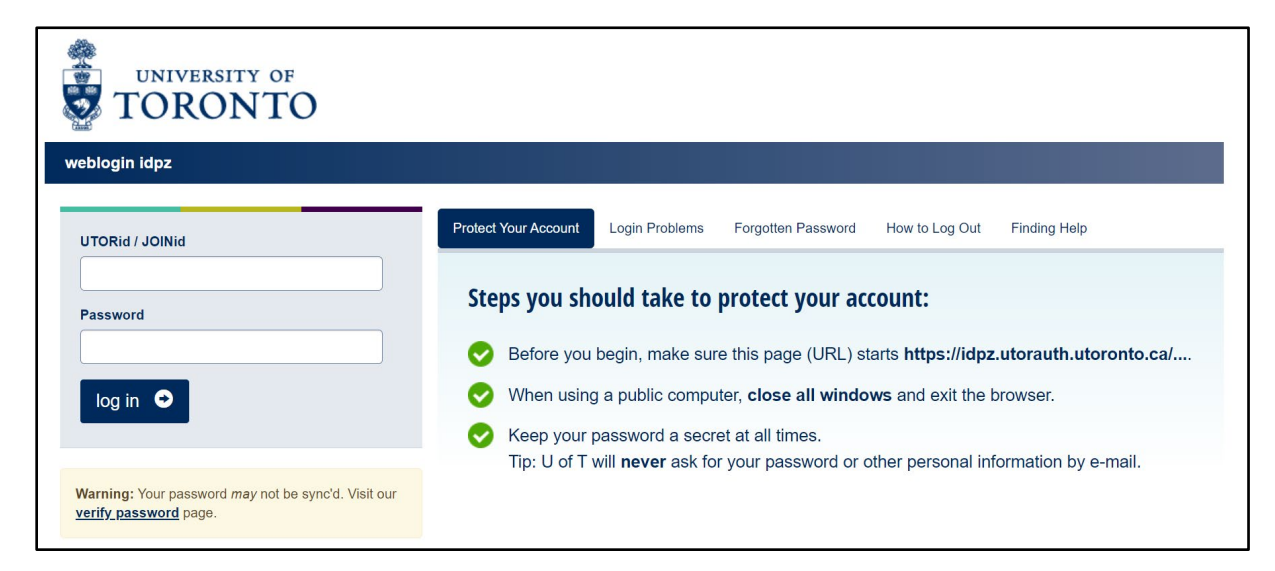

- 3. Once you have successfully completed authentication, you will be taken to the course dashboard where you will find information including:
	- Date/time
	- Course Description
	- Learning Outcomes
	- Additional Information (e.g., useful links)
	- In-Person Capacity
	- Attendance Type (e.g., in-person)
	- Location of training

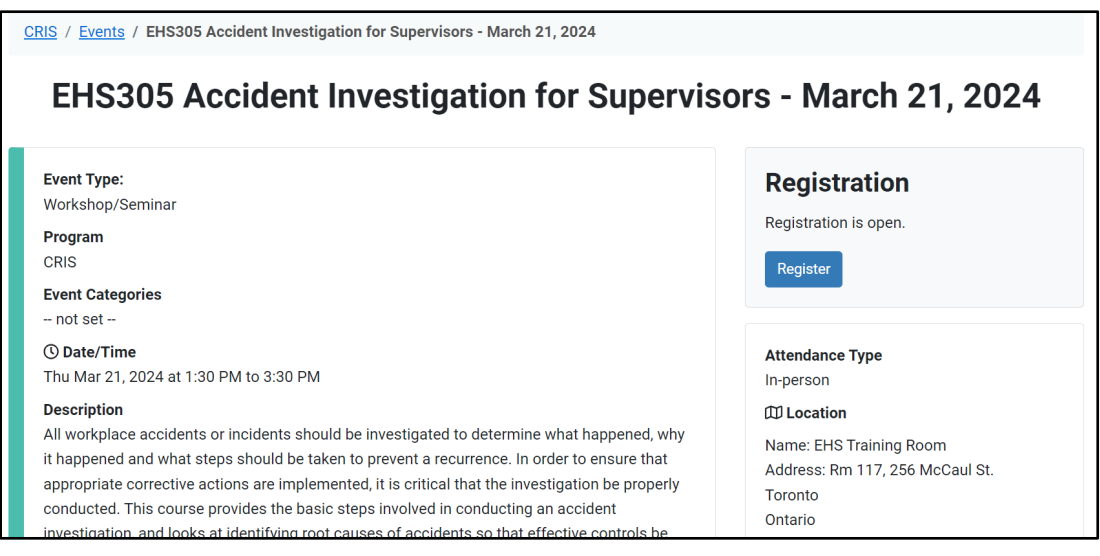

- 4. **To sign-up for training**, click the **Register** button on the right-side menu.
- 5. If this is your first time registering for course/events/workshops using EVE, you will be prompted to update your profile. Fill in the required personal information (i.e., Appointment, Campus). Click **Save**.

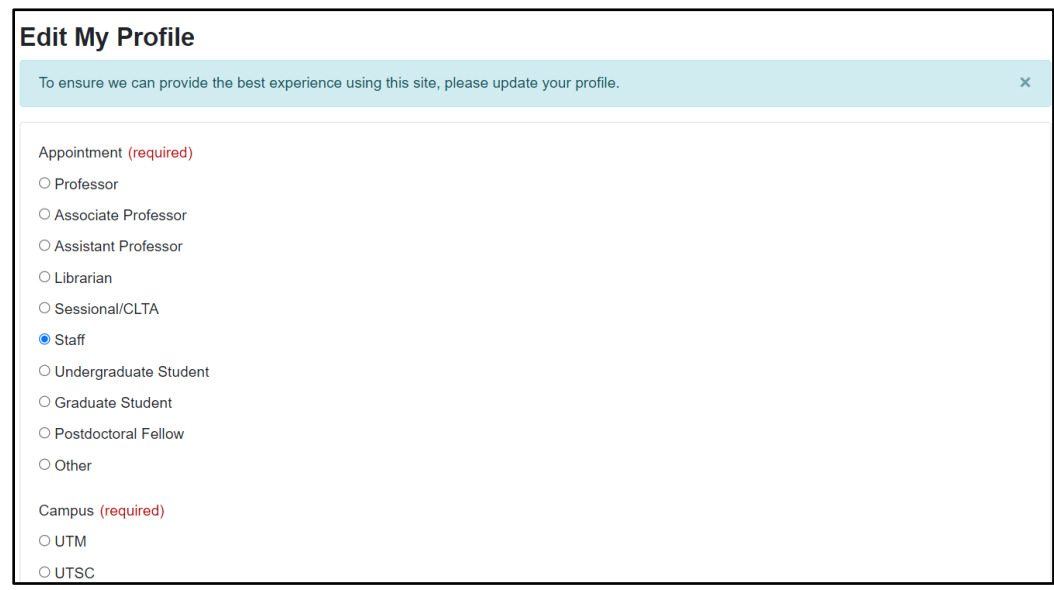

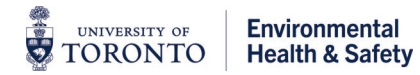

- 6. Your registration status will be updated in the **Registration** side menu.
	- For courses that do not require admission by the Event Organizer (i.e., course instructor), you will automatically enroll in the course and your registration status will indicate **Approved.** There is a button to **Un-register** for the course should you wish to do so.

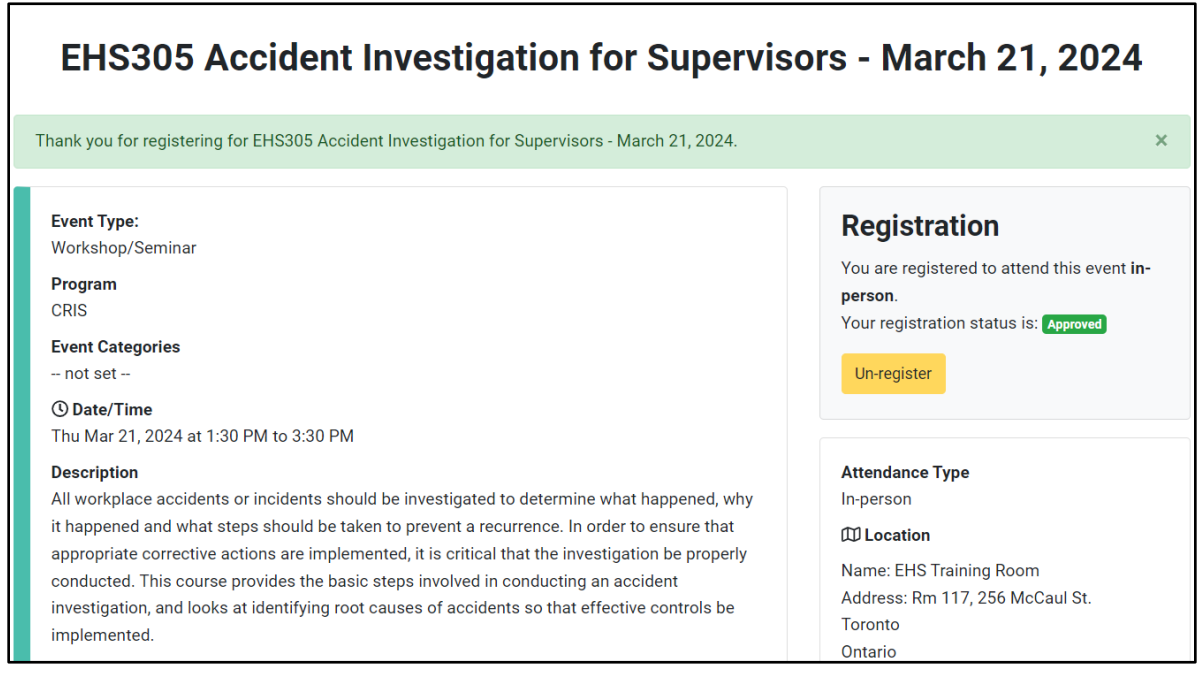

**7.** Once successfully registered for the course, you will receive an e-mail confirming **Event Registered**. Participants can add the event to their MS Outlook calendar by opening the **Add to Calendar.ics** attachment included in the e-mail. **The calendar invite includes the course location/address.**

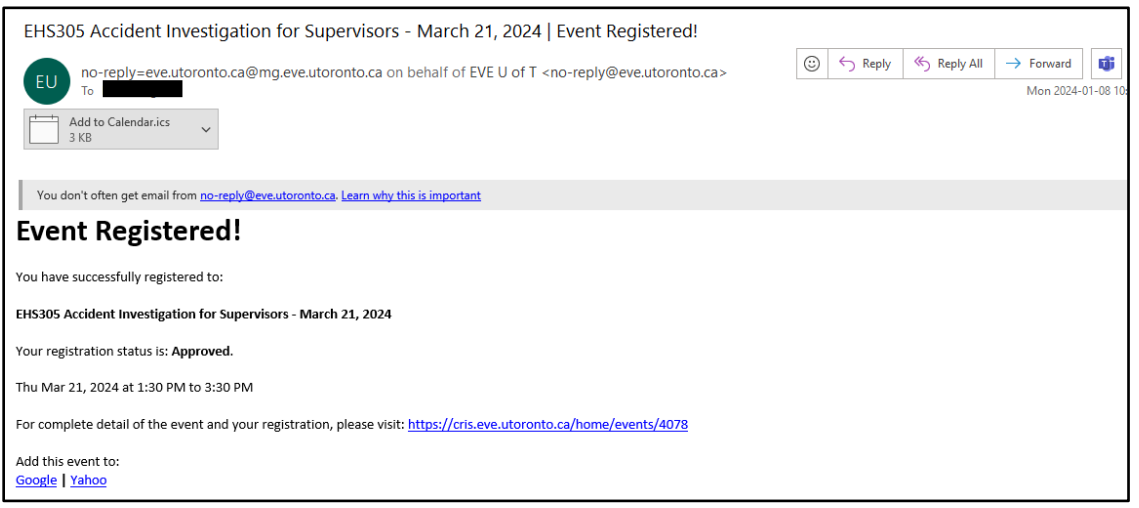

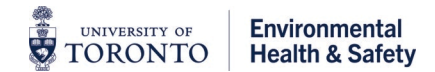

## **How to Un-register From a Course**

- 1. **To un-register from training**, return to the course dashboard using the link provided in the confirmation email and click the **Un-register** button.
	- The Registration side-menu on the course dashboard will indicate your registration has been cancelled. A **Re-register** button is available if you wish to register for the event again.

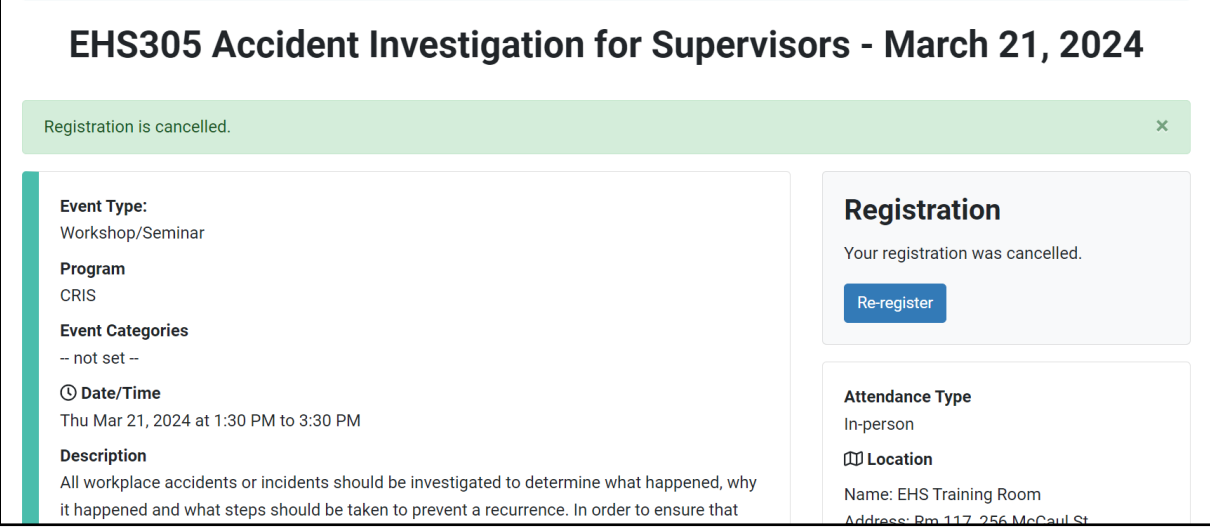

8. Once successfully un-registered from the course, you will receive an e-mail confirming **Event Unregistered**.

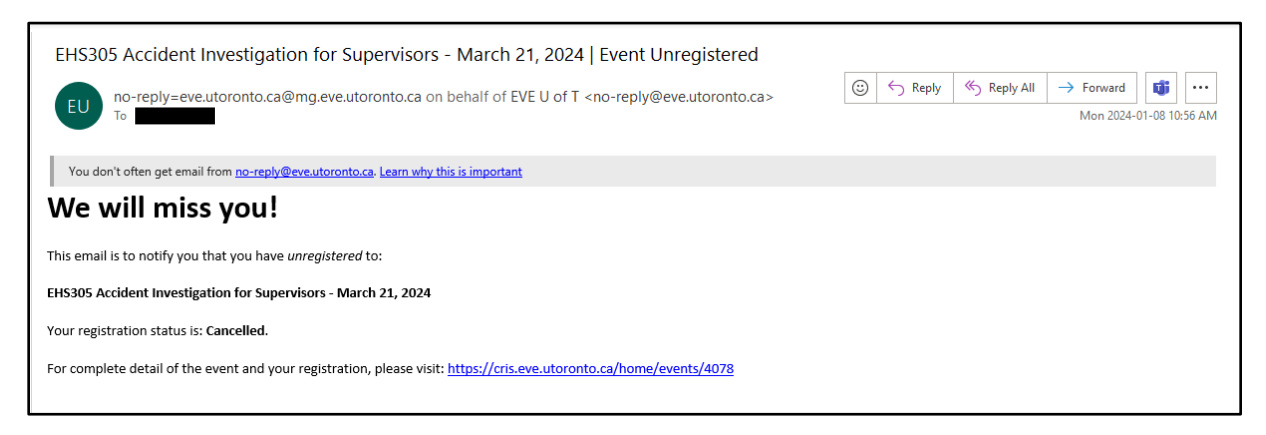

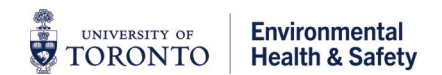